# **Digital mapping** Creating a digital plan

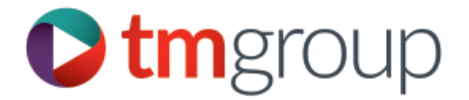

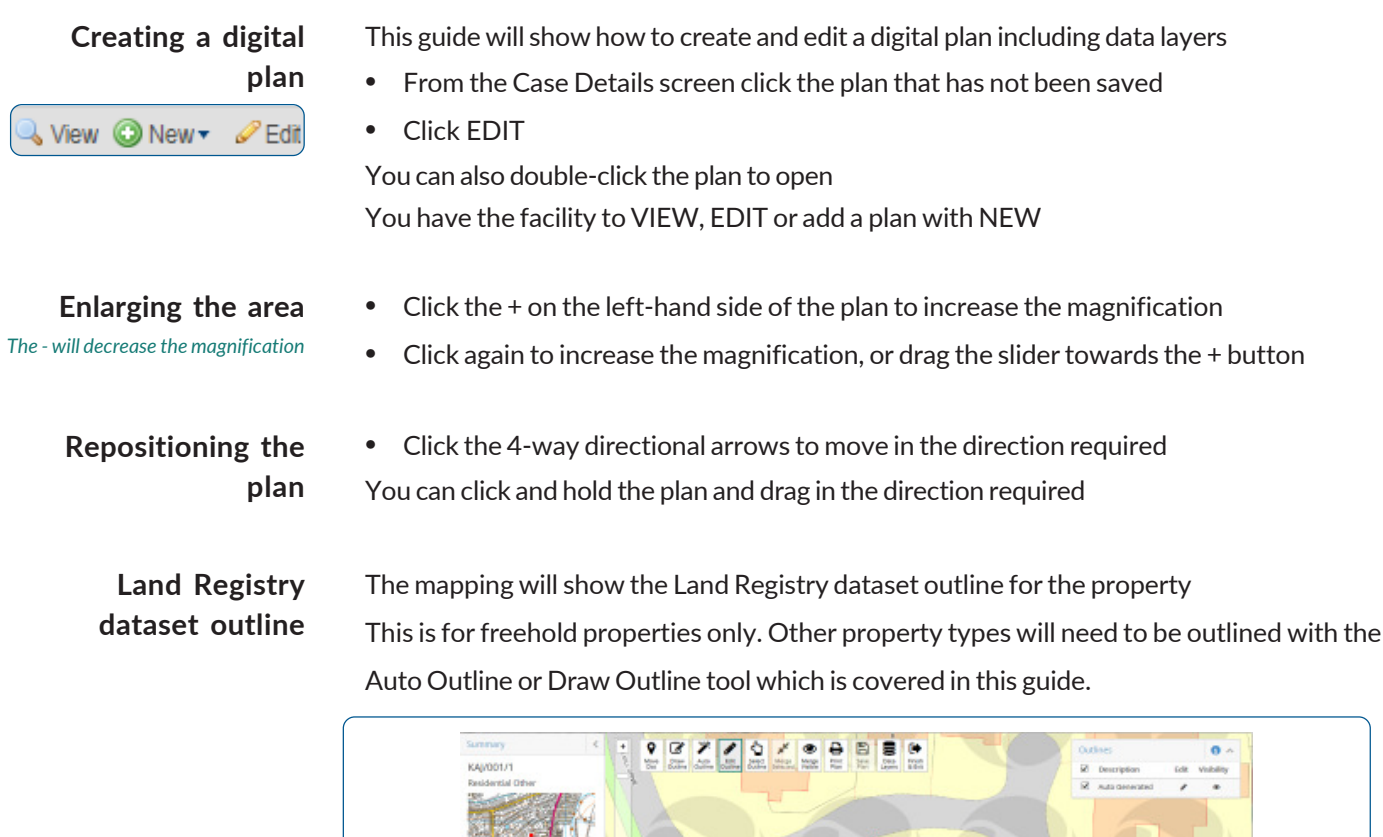

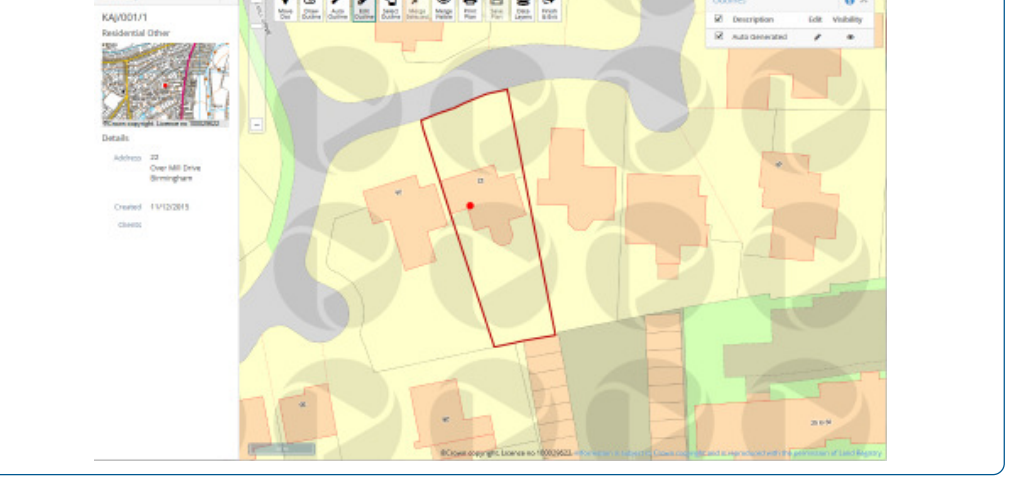

### **Saving the digital plan**

• Click SAVE PLAN at the top of the plan

A plan preview will open showing the outlines and boundaries

- The plan name will show as a CP: number. Amend the Plan Name if required.
- Click SAVE PLAN

You will be returned to the Case Details screen and the plan will show as saved

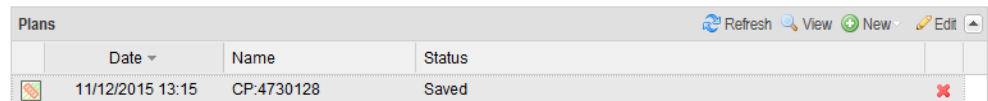

### **Digital mapping** Additional digital plan features

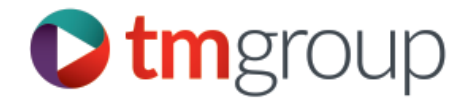

#### **Data layers**

• Click the DATA LAYERS tool at the top of the plan

Overlays Electric Distribution Companies Gas Distribution Companie Drainage and Water Distribution Companie Local Authority Boundary Aerial Imagery

> *Click the tickbox to remove the layer or activate*

This gives the option to view the utilitiy companies relevant to the property, Local Authority boundaries and ariel imagery.

These are best viewed individually however any of the options can be selected

• Click the tickboxes to switch on the layer required

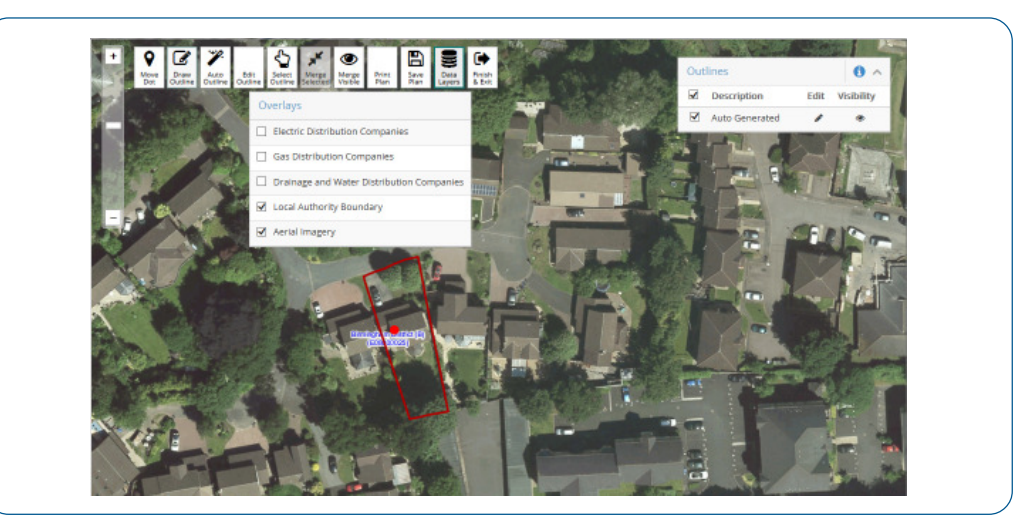

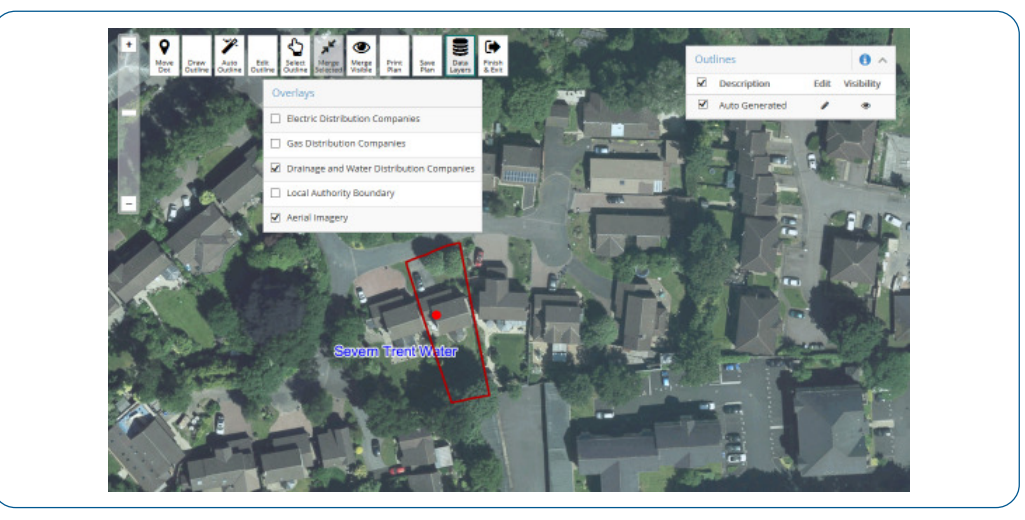

When the plan is saved or printed the information labels and ariel imagery (if selected) are not included on the image.

# **Digital mapping** Creating and editing outlines

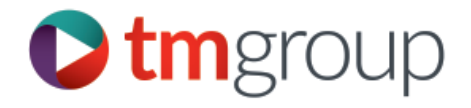

#### • Click the AUTO OUTLINE tool at the top of the plan

• Click the required areas on the plan to outline

#### **Creating an auto outline**

*Roads and passageways can be auto selected and edited if required*

*The outlines are shown with a red outline and listed on the right-hand side of the plan. they can be viewed or hidden by clicking the tickboxes*

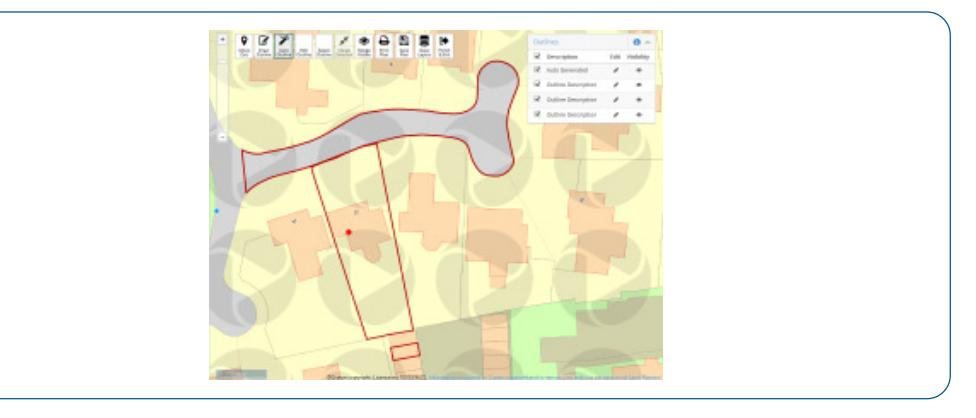

### **Creating a freehand outline**

- Click the DRAW OUTLINE tool at the top of the plan
- Plot the area required by clicking on each point and then double click to finish You can use boundary lines and corners to help position the freehand outline points and also use the boundary lines and points as a guide to outline a specific area

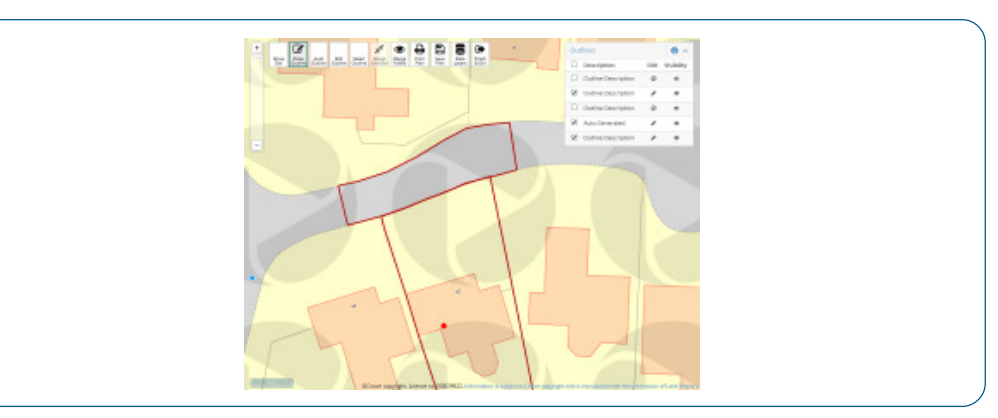

### **Changing the colour of an outline**

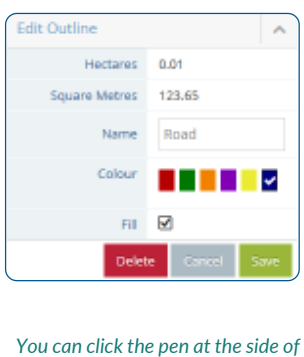

*the outline name to edit and the eye to hide or show the outline*

☞ Road

- Select the EDIT OUTLINE tool at the top of the plan
- Click on the outline required
- Select the colour from te Edit Outline box on the right hand side of the plan
- Click the Fill tickbox if the area of the outline is to be coloured
- Change the name of the outline if required
- Click SAVE

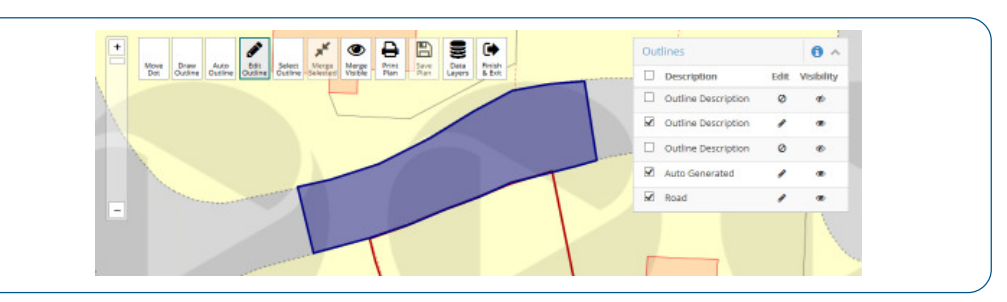

Í

 $\circledast$ 

# **Digital mapping** Creating and editing outlines

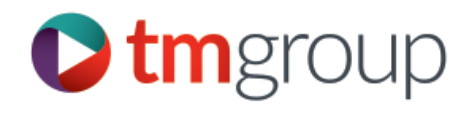

#### • Click the EDIT OUTLINE tool at the top of the plan **Editing the outline**

- Click on the outline required
- Magnify the area for editing if needed
- Position the mouse pointer on the line
- Click and hold the left mouse button and drag to the required position
- Click SAVE at the right hand side of the screen

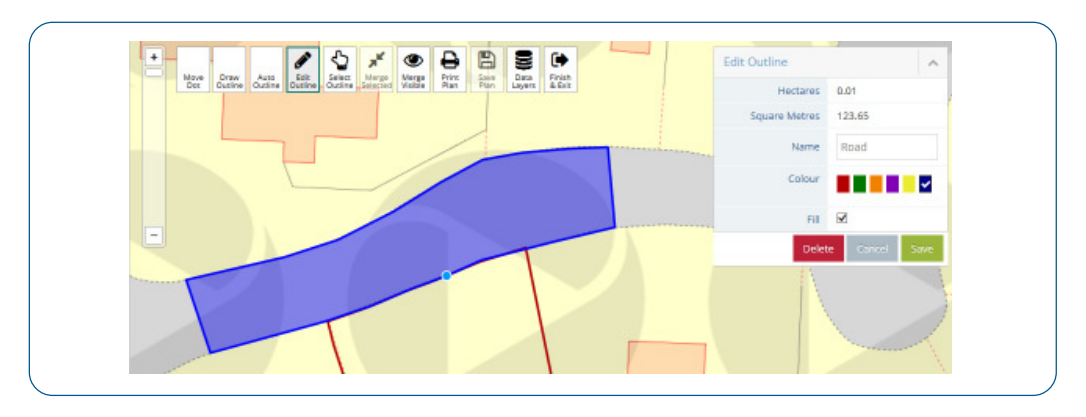

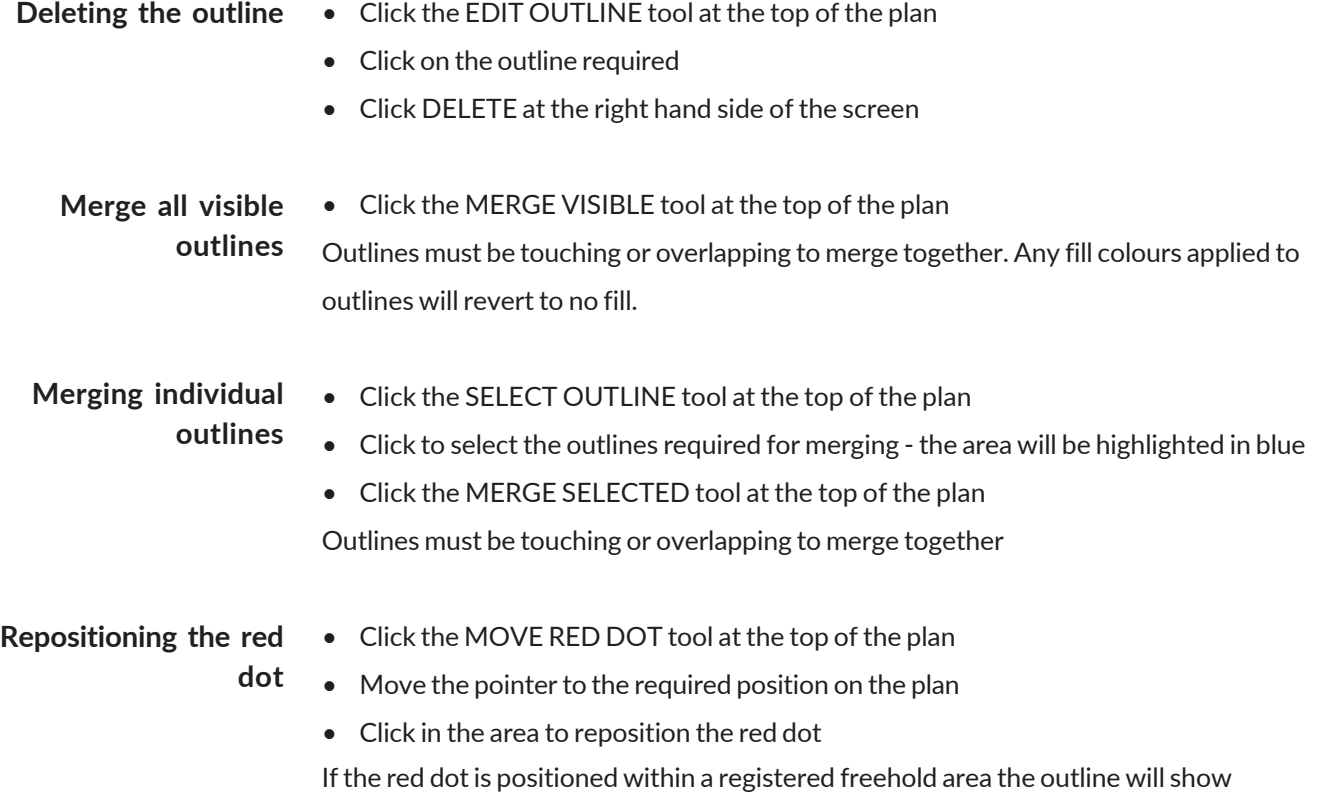

*Click the + on the left-hand side of the plan to increase the magnification Click again to increase the magnification, or drag the slider towards the + button*

### **Digital mapping** Printing a digital plan

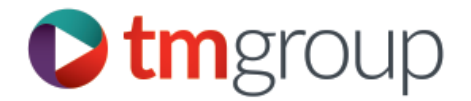

#### The plan can be printed before saving, or accessed and printed at a later date **Previewing the plan**

• Click the PRINT PLAN tool

The print area is shown in orange

- Click PREVIEW at the right-hand side
- Click on the plan preview to increase the magnification if required

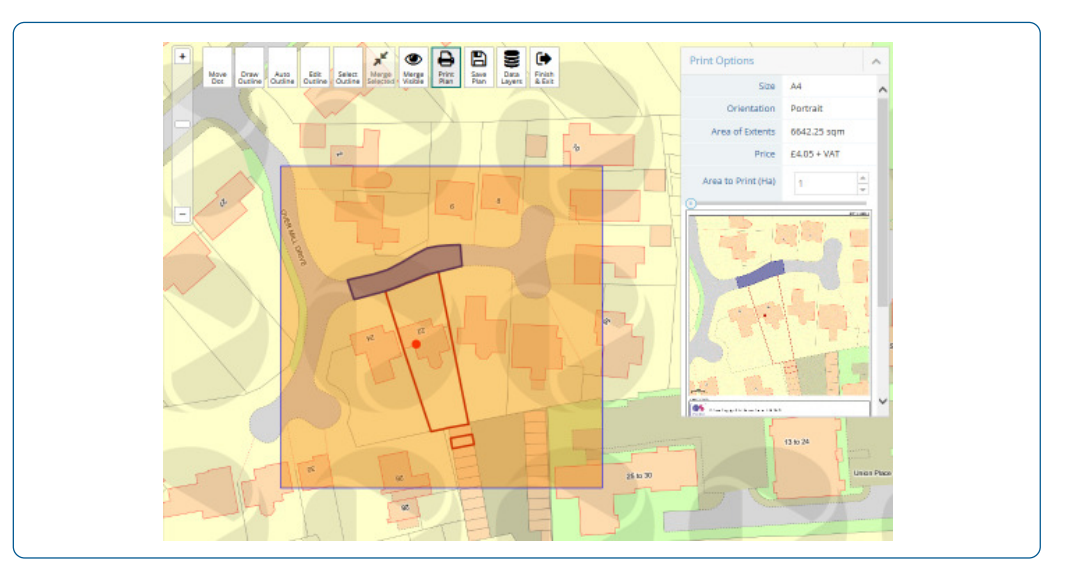

#### **Repositioning the**

- **print area**
- Position the mouse over the print area and drag to reposition
- Click PREVIEW at the right-hand side

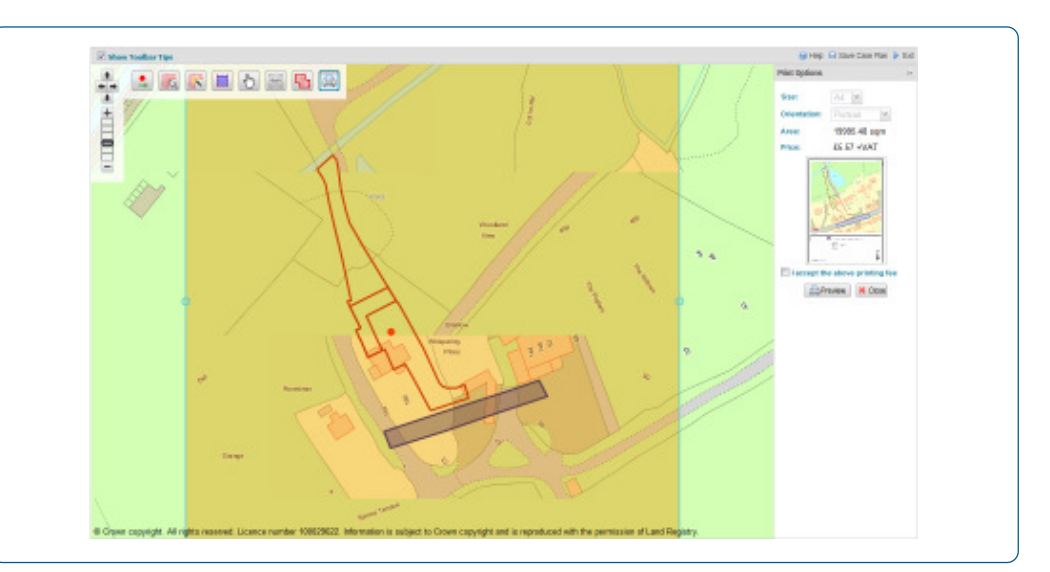

**Printing the plan**

- Click the tickbox to accept the printing fee
- Click PRINT

#### **Helpdesk - 0844 249 9200 5 www.tmgroup.co.uk**

registered in Englator. I 2000 Detail consists and, without in this line, and y AZ. The didiplomation are appointed representatives of Conceptibility in the Prodection of the Prodection of the Prodection of the Prodection TM Property Searches Limited (company number 03775703) is a wholly owned subsidiary of TM Group (UK) Limited (company number 05278187). TM Group and its subsidiaries are registered in England: 1200 Delta Business Park, Swindon, Wiltshire, SN5 7XZ. TM Group and its subsidiaries are appointed representatives of Conveyancing Liability Solutions Limited which